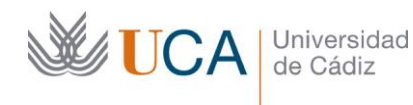

Gerencia Gerencia<br>Área de Personal de Estado de Personal de Estado de Personal de Personal de Personal de Personal de P

# **INSTRUCCIONES PARA LA REALIZACIÓN DE LA EVALUACIÓN DE COMPETENCIAS DEL PAS DE LA UCA 2020**

## **INTRODUCCIÓN**

La **evaluación de competencias del PAS de la Universidad de Cádiz correspondiente a 2020** va a dar comienzo en los próximos días. Como en años anteriores y con el objetivo de ayudarte en este proceso, hemos elaborado la presente guía en la que encontrarás todos los pasos a seguir para realizar con éxito la evaluación, con ejemplos y gráficos concretos.

El actual modelo de Evaluación de Competencias establece que:

- Cada persona tendrá asignadas seis competencias (3 competencias genéricas+1 competencia específica técnica + 2 competencias específicas comunes).
- Las conductas se valoran con una escala numérica de 1 a 7, donde 1 sería el nivel más bajo de desarrollo de esa conducta y 7 el más alto.
- Los "evaluadores jefe", cuando asignen algunas de las puntuaciones extremas (1 ó 7) a sus evaluados, tendrán que rellenar el campo "comentario" en esa conducta, justificando dicha puntuación, ya que en caso contrario, no será posible enviar la evaluación.
- La evaluación se realizará a través de un único cuestionario de entre 49 y 51 preguntas (dependiendo de las competencias específicas comunes de su puesto de trabajo) relativas a las 6 competencias asignadas a cada persona.
- Existen tres tipos de evaluación:
	- o Autoevaluación: la que realiza cada persona sobre sí misma.
	- o Evaluación del jefe: la que realiza el responsable asignado sobre sus colaboradores.
	- o Evaluación del colaborador: la que realizan, aquellos colaboradores seleccionados aleatoriamente, sobre su evaluador jefe.
- La realización de las correspondientes evaluaciones, según sea el caso, es de OBLIGADO CUMPLIMIENTO para el percibo del 4º tramo del CPMCS.
- Los resultados de la Evaluación de Competencias 2020 se conocerán una vez finalizado todo el proceso mediante la "Ficha competencial individual".

#### Por último, RECUERDA:

Debemos considerar una **conducta alcanzada**, si forma parte de nuestro **comportamiento habitual** en el desempeño del trabajo diario. En dicho análisis, tendremos que procurar ser objetivos, evitando los siguientes sesgos:

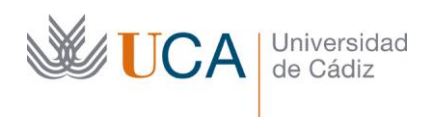

- Error de lenidad (ser excesivamente indulgentes con nosotros mismos o con las personas a evaluar).
- Error de severidad (ser demasiado críticos con nosotros mismos o con las personas a evaluar).
- Error de cercanía (dar excesiva importancia a hechos acontecidos en fechas cercanas).
- No se trata de pensar en comportamientos excepcionalmente puntuales, sino en situaciones cotidianas del día a día.

### **PROCESO DE EVALUACIÓN DE COMPETENCIAS DEL PAS DE LA UCA 2020**

- **1.** El **Portal del Empleado** sigue siendo la plataforma ofimática que da soporte a la evaluación. Para acceder a la misma sigue los pasos que te indicamos a continuación:
	- 1.1. Utiliza como navegador **Internet Explorer**. Identifícalo con este logo:
	- 1.2. Entra en la dirección Web: **[https://portalempleadometa4.uca.es](https://portalempleadometa4.uca.es/)**
	- 1.3. **Identifícate**. Utiliza la misma clave de acceso que usas para la Intranet (por ejemplo, para consultar la nómina o el control de presencia) y pulsa sobre el botón **"Entrar"**.

e

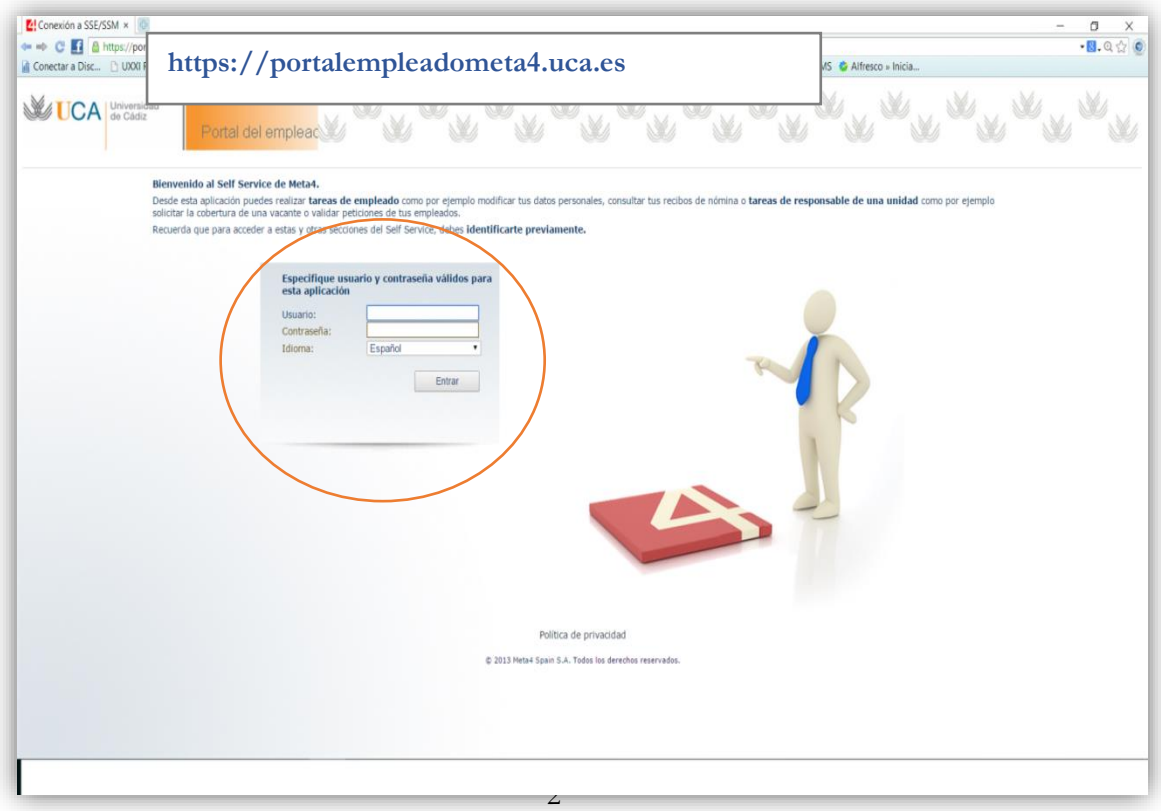

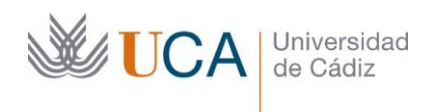

**2.** Al pinchar sobre "Mi puesto de trabajo", aparecerá una pantalla que muestra "Planes de evaluación". Dentro de esta sección pincha sobre **"Procesos de evaluación"**.

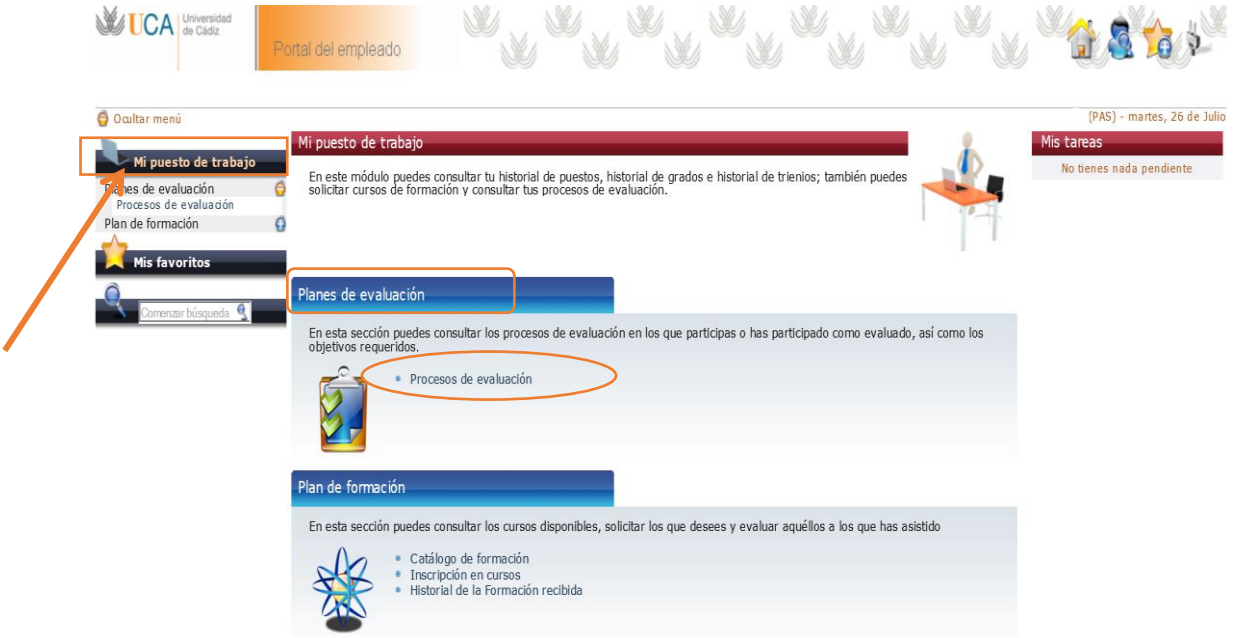

**3.** Dentro de "Procesos de Evaluación", encontrarás el acceso a tu evaluación (autoevaluación) identificado mediante TU NOMBRE Y APELLIDOS. Si eres evaluador jefe o evaluador colaborador, además, encontrarás las evaluaciones que tienes asignadas, identificadas con el NOMBRE Y APELLIDOS DE LA/S PERSONA/S A EVALUAR. (Puedes comprobar las evaluaciones que tienes asignadas en los listados publicados en la [página Web del área de Personal](https://personal.uca.es/gestion-de-competencias/evaluacion-de-competencias-2020/)).

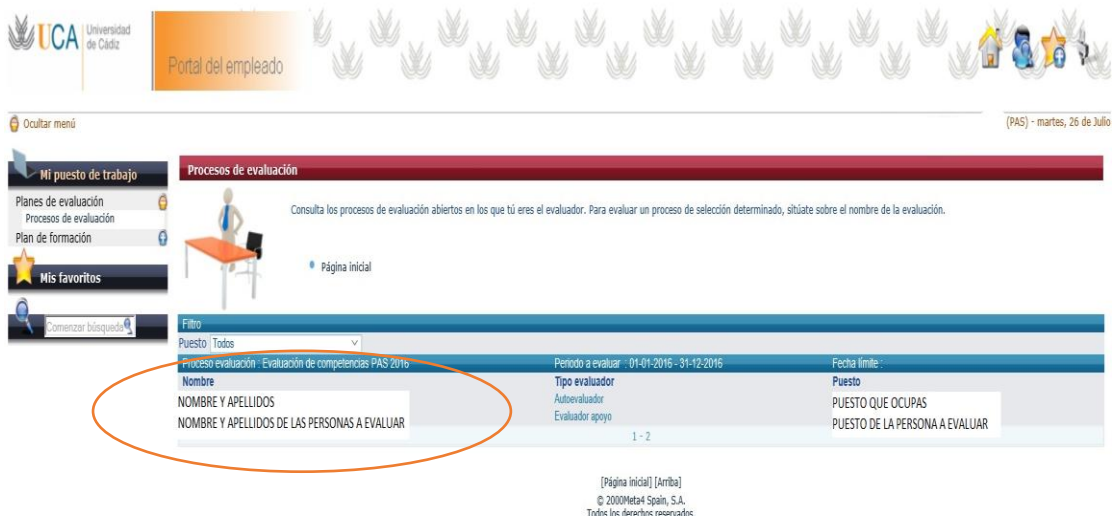

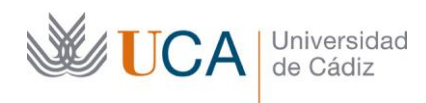

**4.** Al pinchar sobre tu nombre encontrarás las **6 competencias asignadas en la evaluación** (3 genéricas, 1 específica técnica y 2 específicas comunes). Lo mismo ocurre si pinchas sobre el nombre de la/s persona/s a evaluar, aparecerán sus 6 competencias asignadas.

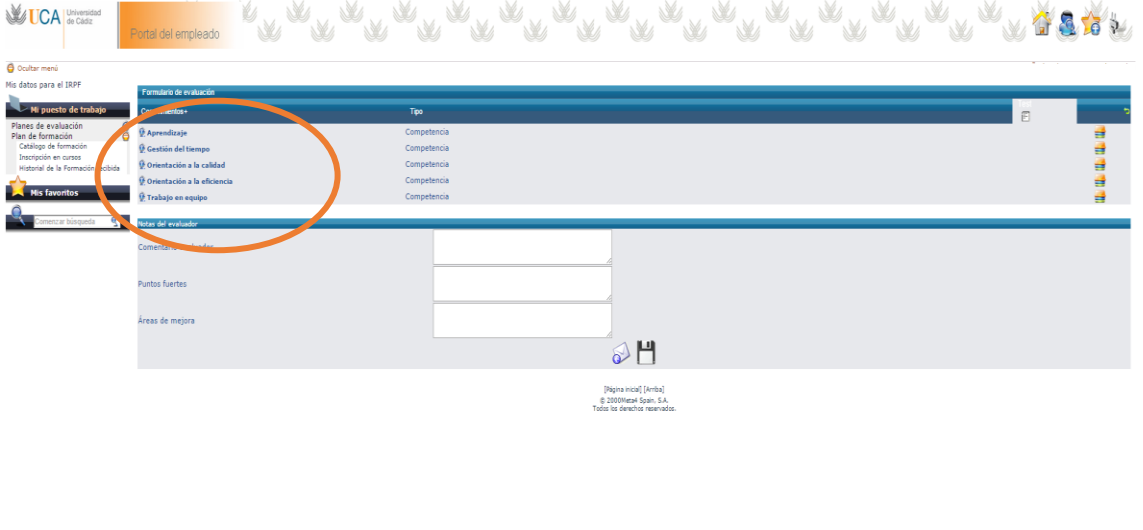

**5.** Para el acceso al cuestionario es necesario **pinchar sobre el icono que se señala en naranja en la siguiente imagen.**

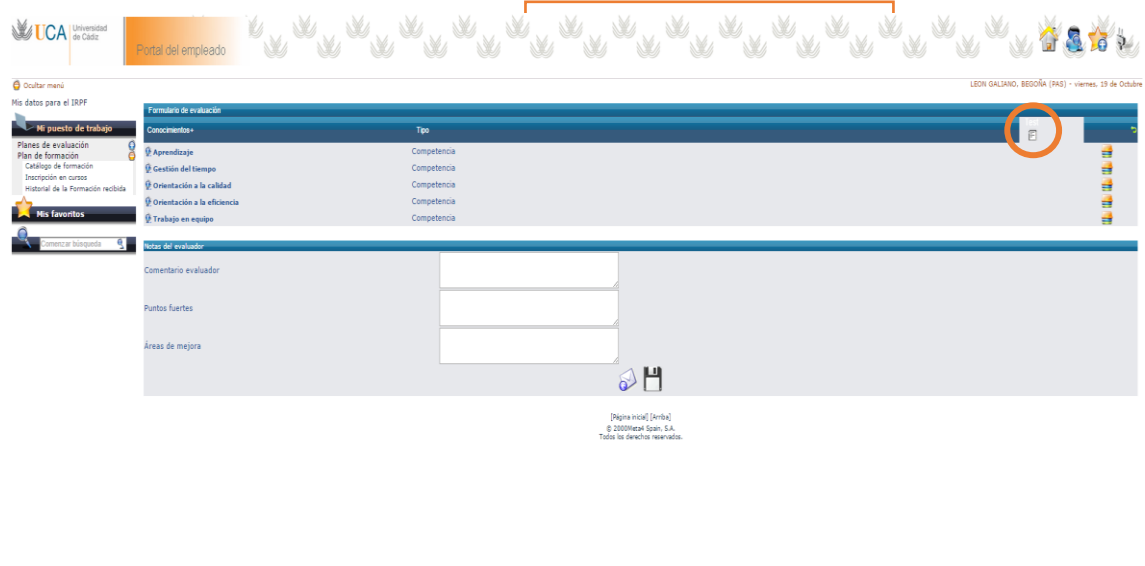

**6.** Al pinchar sobre el icono anterior, y según se muestra en la siguiente imagen, se abrirá en una nueva ventana el **cuestionario de 50 preguntas (aproximadamente) relativas a las 6 competencias asignadas a cada persona** (los códigos de las preguntas no serán consecutivos). Las conductas se valoran según una **escala de 1 a 7**, donde 1 será la menor puntuación y 7 la máxima puntuación. Para establecer la valoración de cada conducta despliega la lista numérica y pulsa sobre el valor que consideres (recuerda de 1 a 7).

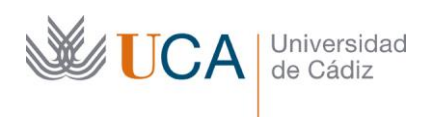

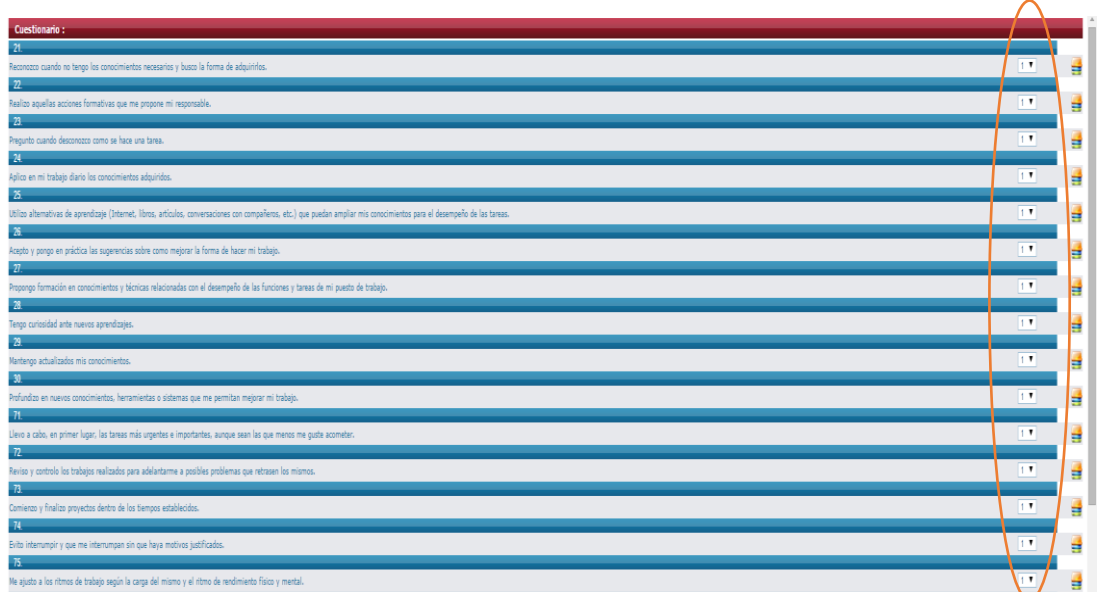

Justo al lado de cada valoración numérica de la conducta aparece un icono denominado **"Añadir comentario"**, por si deseas hacer cualquier apreciación sobre la conducta concreta. Los "evaluadores jefe", cuando asignen algunas de las puntuaciones extremas (1 ó 7) a sus evaluados, tendrán que rellenar obligatoriamente el campo comentario en esa conducta, justificando dicha puntuación, ya que en caso contrario, no será posible enviar la evaluación.

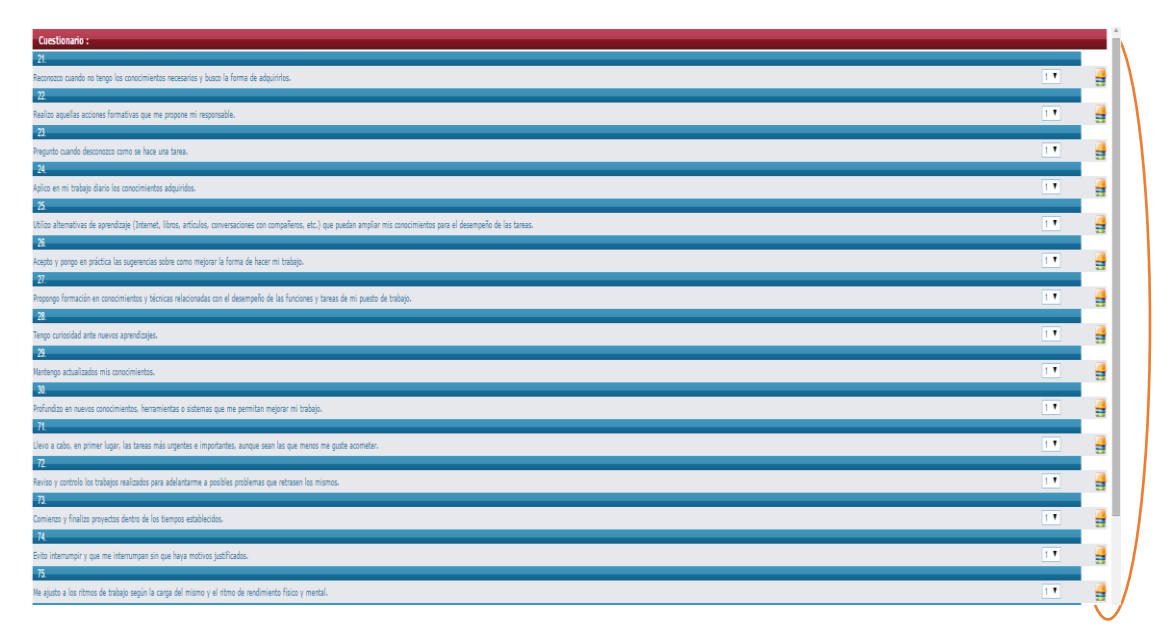

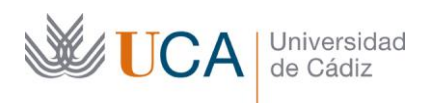

Por último, para finalizar el cuestionario **debes guardarlo** mediante una de las siguientes opciones:

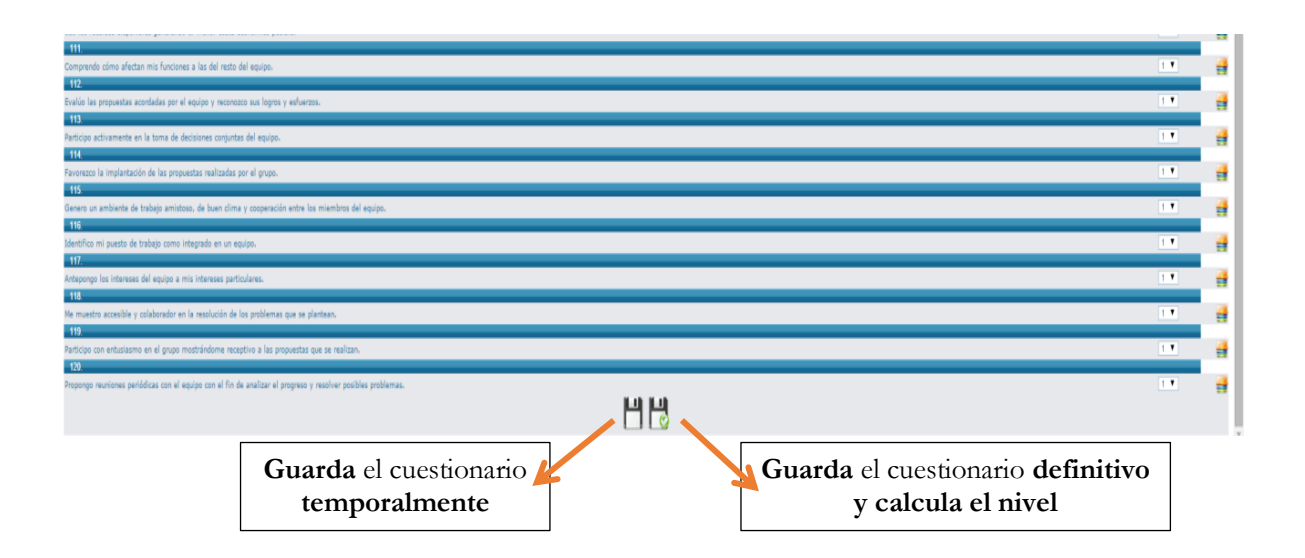

Al pichar sobre **"Guardar definitivamente y calcular el nivel"** aparece en la pantalla el siguiente mensaje:

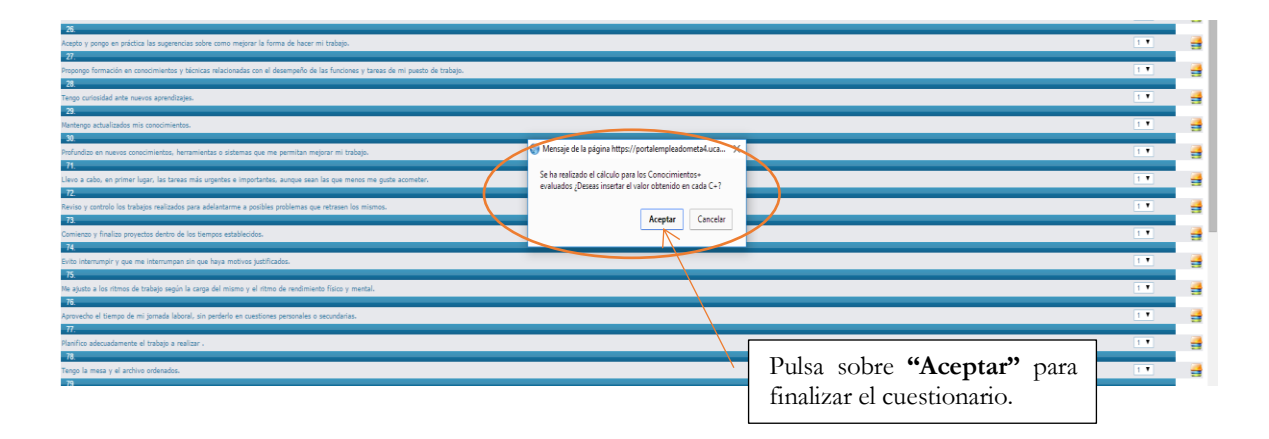

- **7.** Finalmente, una vez cumplimentado el cuestionario, debes realizar dos pasos:
	- a) Primero GUARDA la evaluación antes de enviarla. Para ello, pulsa sobre el icono de disquete.
	- b) A continuación, para ENVIAR definitivamente la evaluación, pulsa el icono del sobre.

La plataforma no señaliza de ninguna forma si el cuestionario se ha realizado o no, por lo que para su comprobación, habría que acceder de nuevo al cuestionario y verificar si lo has cumplimentado, por ejemplo, observando que las valoraciones no se encuentren todas en valor "1! (el que selecciona la plataforma por defecto).

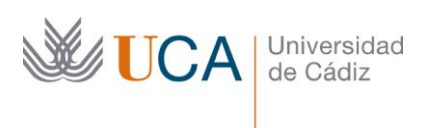

#### **IMPORTANTE:**

 **Una vez enviada la evaluación, ésta desaparecerá del portal, por lo que ya no podrá ser modificada.**

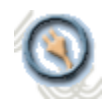

Cada vez que vayas a salir del Portal del Empleado, hazlo pulsando sobre **desconectar** (esquina superior derecha de la página).